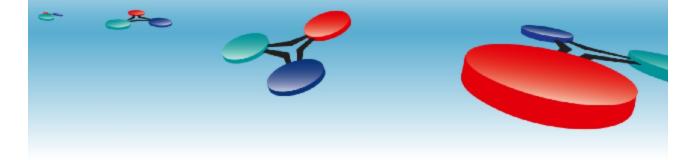

# User's Guide BAS-o-matic Modbus RTU Option

©2011 Cimetrics, Inc

141 Tremont Street, Floor 11 BOSTON, MASSACHUSETTS 02111 USA

TELEPHONE: +1 (617) 350-7550 FAX: +1 (617) 350-7552

E-MAIL: products@cimetrics.com (sales), support@cimetrics.com (tech. support)

WEB: http://www.cimetrics.com

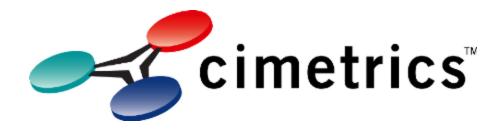

## Contents

| Chapter 1 | 1 | Modbus RTU                    |  |  |  |
|-----------|---|-------------------------------|--|--|--|
|           | 1 | Modbus RTU Overview           |  |  |  |
|           | 1 | U+4 Hardware Details          |  |  |  |
|           | 3 | U+4 Software Driver Setup     |  |  |  |
|           |   | U+4 Driver Settings + Filters |  |  |  |
|           | 7 | Example of Packet Decoding    |  |  |  |
| Chapter 2 | 7 | Information                   |  |  |  |
|           | 7 | License Agreement             |  |  |  |
|           | 8 | More Information              |  |  |  |
|           |   |                               |  |  |  |

9 Links to Modbus Resources

## Modbus RTU Overview

### Modbus RTU overview

**NOTE:** Support for decoding the Modbus RTU requires the U+4 hardware and works with ONLY 32 bit operating systems

**MODBUS Serial Line protocol is a Master-Slave protocol.** This protocol takes place at level 2 of the OSI model.

A master-slave type system has one node (the master node) that issues explicit commands to one of the "slave" nodes and processes responses. Slave nodes will not typically transmit data without a request from the master node, and do not communicate with other slaves. At the physical level, MODBUS over Serial Line systems may use different physical interfaces (RS485, RS232). TIA/EIA-485 (RS485)

Two-Wire interface is the most common. As an add-on option, RS485 Four-Wire interface may also be implemented. A TIA/EIA-232-E (RS232) serial interface may also be used as an interface, when only short point to point communication is required. (see web references to Modbus "Physical Layer")

The following figure gives a general representation of MODBUS serial communication stack compared to the 7 layers of the OSI model.

| Layer | ISO/OSI Model |                              | MODBUS Applicat<br>Layer |  |  |
|-------|---------------|------------------------------|--------------------------|--|--|
| 7     | Application   | MODBUS Application Protocol  |                          |  |  |
| 6     | Presentation  | Empty                        | Client / server          |  |  |
| 5     | Session       | Empty                        |                          |  |  |
| 4     | Transport     | Empty                        |                          |  |  |
| 3     | Network       | Empty                        |                          |  |  |
| 2     | Data Link     | MODBUS Serial Line Protocol  | MODBUS Master /          |  |  |
| 1     | Physical      | EIA/TIA-485 (or EIA/TIA-232) | EIA/TIA-485              |  |  |

Figure : MODBUS Protocols and ISO/OSI Model

The MODBUS application layer messaging protocol, positioned at level 7 of the OSI model, provides client/server communication between devices connected on buses or networks. On a MODBUS serial line the client role is provided by the Master of the serial bus and the Slaves nodes act as servers.

## U+4 Hardware Details

U+4 Hardware Details

Slave

- · USB to RS485 interface
- High speed co-processor handles time critical data and solves Windows real time response issues
- · Both DB9 and screw terminals
- Professional electrical construction in a rugged metal housing
- · Data and Power indication
- USB powered (no external power)

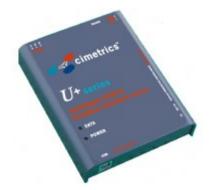

#### Power

The U+4 is powered by the USB port and does not require a separate power supply. Proper power will be indicated by the Power LED indicator being on.

### Data

The Data LED will indicate any read or write operation within the unit (activity on the network)

### **RS485** connection

The back panel of the U+4 has two connectors. The three conductor screw terminal allows connection of the RS485 network using industrial connectors, and the 9 pin D is merely in parallel as an alternative connection. Please refer to the following schematic:

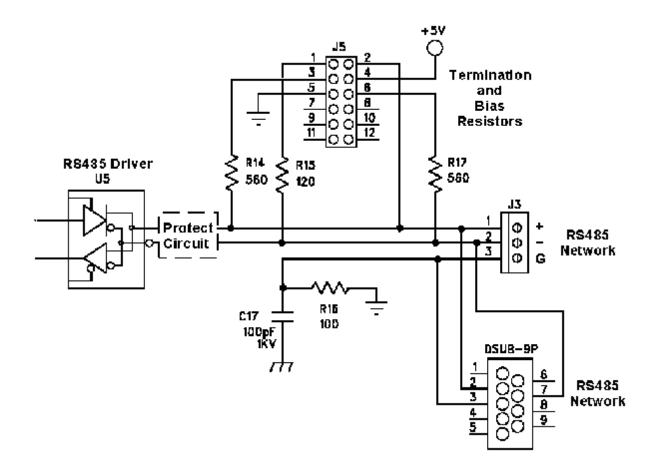

#### **Termination and Bias settings**

Inside the U+4 unit is a header called J5 which lets you set termination or bias resistors into the network circuit. When jumpers are in positions 1-2, 3-4, 5-6 then these resistors are in the circuit. NOTE: These jumpers are not in the circuit when delivered from the factory and terminator and biasing are expected to be externally supplied.

U+4 Software Driver Setup

#### **U+4 Software Driver Setup**

**QUICK HELP:** To get your U+4 device working, you need to 1) install the software driver, 2) connect the device to your computers USB port, and 3) point Windows to the drivers location (default = C:\Program Files\Cimetrics\BAS-o-matic\Plugins\ModbusDriver)

**NOTE:** Support for decoding the Modbus RTU requires the U+4 hardware and works with ONLY 32 bit operating systems

#### Windows XP

**1) Driver Installation :** The U+4 software driver is installed by the standard BAS-omatic installation program. If you have doubts about this driver being installed, you can go to **Start | Control Panel | Network Connections** and see if you now have one more

If you need to reinstall this driver,

a) Go to Start | Control Panel | Add or
Remove programs | BAS-o-matic |
Change to start this program again.
b) Select Fieldbus interface | Modbus RTU
driver and start the load process again.

#### Windows Vista

1) Driver Installation : The U+4 software driver is installed by the standard BAS-omatic installation program. If you have doubts about this driver being installed, you can go to Start | Right click on Network | Properties | Manage Network Connections and see if you now have one more "Local Area Connection x" (where x is one more than you normally have on your machine). NOTE: The U+4 hardware device must be connected for this to be displayed.

If you need to reinstall this driver,

a) Go to Start | Control Panel | Programs and Features | right click on BAS-omatic | Choose Change to start this program again.
b) Select Fieldbus interface | Modbus RTU driver and start the load process again.

Windows 7

1) Driver Installation : The U+4 software driver is installed by the standard BAS-omatic installation program. If you have doubts about this driver being installed, you can go to Start | Control Panel | Network | Network and Sharing Center | Change Adapter Settings and see if you now have one more "Local Area Connection x" (where x is one more than you normally have on your machine). NOTE: The U+4 hardware device must be connected for this to be displayed.

If you need to reinstall this driver,

a) Go to Go to Start | Control Panel |
Programs | Programs and Features |
right click on BAS-o-matic | Choose
Change to start this program again.
b) Select Fieldbus interface | Modbus RTU

driver and start the load process again.

#### Windows 8

**1) Driver Installation :** The U+4 software driver is installed by the standard BAS-omatic installation program. If you have doubts about this driver being installed, you can go to **Start | Right click on Network | Properties | Manage Network Connections** and see if you now have one more "**Local Area Connection x**" (where x is one more than you normally have on your machine). NOTE: The U+4 hardware device must be connected for this to be displayed.

If you need to reinstall this driver,

a) Go to Start | Control Panel | Programs and Features | right click on BAS-omatic | Choose Change to start this program again.
b) Select Fieldbus interface | Modbus RTU driver and start the load process again.

| 🔏 Modify BAS-o-matic-v6.1-c1166                                                                                                    |                                                                                                    |
|----------------------------------------------------------------------------------------------------|----------------------------------------------------------------------------------------------------|
| Select Com<br>From the list                                                                                                    | ponents to Install<br>t below                                                                                                    |
| Decoders<br>Decoders to install<br>BACnet/IP and BACnet/E<br>BACnet MS/TP<br>Modbus/TCP<br>Modbus RTU<br>Install for use or demo. This<br>can be uninstalled later if<br>needed.<br>Place shortcut on desktop<br>Version: 4.2.62-15m-c1166-6.1<br>Nullsoft Install System v2.46 | Licensing<br>Dongle driver to install<br>Soft license (default)<br>USB dongle<br>Parallel port dongle<br>Fieldbus interface<br>Ono U+4 hardware<br>MS/TP driver<br>MS/TP driver |
| needed.  Place shortcut on desktop Version: 4.2.62-15m-c1166-6.1                                                                                                    |                                                                                                    |

2) **Connect the device -** Connect the U+4 to the USB port. Windows will display that a USB device has been found and will ask you to automatically or manually select a driver.

3) **Find the driver file for manual selection** - Select the location of the driver file (default = C:\Program Files\Cimetrics\BAS-o-matic\Plugins\ModbusDriver)

## U+4 Driver Settings + Filters

### U+4 Driver Settings + Filters

### **Changing Driver Settings**

View device status under **Start | Control Panel | Network Connections**. To change settings, right click on the U+4 MODBUS Network Adapter connection and select **Properties**.

You can also change status in Settings menu. Under **Options** tab select Automation Protocols. Choose Modbus/RTU and click Configure.

On the Local Area Connection screen, right click, and select **Properties**.

**If you have a Cimetrics BACstac:** The BAS-o-matic program does NOT use the Cimetrics BACstac, but if you have this installed for another program, please unselect this protocol now.

Click on **Configure** | **advanced** then you can change the following option settings:

- **Baud rate:** All devices on the network must be set to the same baud rate. Modbus RTU baud rates are 76800, 38400, 19200, and 9600. Some manufacturers have implemented other baud rates, so the U+4 device can also be set to: 115200, 28800, 14400, 4800, and 2400).
- Filter: There are four modes:

**1) All** - pass ALL Modbus RTU data to BASo-matic.

2) Without CRC Errors - only pass Modbus RTU frames without CRC Errors

When you are finished, close the advanced drivers window.

**If you have a Cimetrics BACstac:** Reselect the BACstac protocol and a screen will pop up which says "BACstac has been started".

When finished, close all Control Panel windows and go back to using the BAS-o-matic program.

## Example of Packet Decoding

## Example of packet decoding

| 💕 Cimetrics BAS-o-matic                                                                                                    |                            |                                                              |                                                   |                                                                      |                                                                                                  |           |  |  |  |  |
|----------------------------------------------------------------------------------------------------|----------------------------|--------------------------------------------------------------|---------------------------------------------------|----------------------------------------------------------------------|--------------------------------------------------------------------------------------------------|-----------|--|--|--|--|
| File Search View Tools Settings Rules Help                                                                                                    |                            |                                                              |                                                   |                                                                      |                                                                                                  |           |  |  |  |  |
| U+4 MODBUS Network adapter                                                                                                    | *                          |                                                              |                                                   |                                                                      |                                                                                                  |           |  |  |  |  |
| 🔎   🔎 • 🗭 •   🔍 🥥   💱 🔥 😵   🕎 📮 🌽                                                                                                    |                            |                                                              |                                                   |                                                                      |                                                                                                  |           |  |  |  |  |
| 🔩 Latest IP Connections ଜ Packets 📜 Logging 🐠 Rules 😓 Alarms                                                                                                    |                            |                                                              |                                                   |                                                                      |                                                                                                  |           |  |  |  |  |
| <ul> <li>Modbus/RTU:</li> <li>Transaction Identifier: 0x0001 (1)</li> <li>Protocol Identifier: 0x0000 (0)</li> <li>Length: 0x0051 (81)</li> <li>Modbus:</li> </ul> |                            | Time<br>15:48:08.097<br>15:48:08.292<br>15:48:08.416         | 480 Modbus/RTI<br>489 Modbus/RTI                  | U:Read Multiple(Hold<br>U:Read Multiple(Hold<br>U:Read Multiple(Hold | ing) Registers(reques<br>ing) Registers(respon<br>ing) Registers(reques                          | se)<br>t) |  |  |  |  |
| ModDus:  Unit Heatifier: 0xC3 (195)  Function Code: 0x03 (3) - Read Multiple(Holding) Register:  Modbus Data   Response                                            |                            | 15:48:08.526<br>15:48:08.637<br>15:48:08.789<br>15:48:08.956 | 452 Modbus/RTI<br>436 Modbus/RTI                  | U:Read Multiple(Hold<br>U:Read Multiple(Hold                         | ing) Registers(respon<br>ing) Registers(reques<br>ing) Registers(respon<br>ing) Registers(reques | t) 💭      |  |  |  |  |
|                                                                                                    | <<br>0x0000                | 00 00 00                                                     | 00 00 73 00                                       |                                                                      |                                                                                                  |           |  |  |  |  |
|                                                                                                    | 0x0000<br>0x0010<br>0x0020 |                                                              | 90 00 7A 00<br>90 00 03 00<br>00 00 00 00         |                                                                      | 1 C3 O3 4E OO                                                                                    |           |  |  |  |  |
| Register 5: 0x0000 (0)<br>Register 4: 0x0000 (0)<br>Register 5: 0x0000 (0)                                                                                         | 0x0030<br>0x0040<br>0x0050 | 00 00 00<br>00 00 00<br>00 03 E8                             | 00 00 00 00<br>00 00 00 00<br>00 00 03 <b>E</b> 8 | 00-00 03 E8 0                                                        | 0 00 03 <b>K</b> 8 00                                                                            | <br>      |  |  |  |  |
| Register 7: 0x0000 (0)<br>Register 8: 0x0000 (0)                                                                                                    | 0x0060                     | 00 00 00                                                     | 00 00 00 00                                       | 00-00 00 00 0                                                        | 0 00                                                                                             |           |  |  |  |  |
| Register 9: 0x0000 (0)                                                                                                    |                            |                                                              |                                                   |                                                                      |                                                                                                  |           |  |  |  |  |
|                                                                                                    | <                          |                                                              |                                                   | 11                                                                   |                                                                                                  | >         |  |  |  |  |
| Capture: Off Pkts: 62 in / 62 out / 0 pass                                                                                                    | Auto-sa                    | ving: On                                                     | Rules: Off                                        | Alarms: Off                                                          | 2% CPU Usage                                                                                     |           |  |  |  |  |

## License Agreement

License Agreement

### **License Agreement**

Please read the following terms and conditions carefully before using this software. Your use of this software indicates your acceptance of this license agreement. If you do not agree with the terms of this license, you must remove this software from your computer

## Information

and stop using this product.

## Copyright

This software is copyrighted 1999-2012 by TamoSoft, Inc. and copyrighted 2012 by Cimetrics, Inc. BAS-o-matic is a trademark of Cimetrics, Inc.. The use and copyright of this software is governed by international copyright treaties. TamoSoft and Cimetrics retain full title and rights to this software and documentation, and in no way does the license granted diminish their intellectual property rights. You must not redistribute the registration codes provided--on paper, electronically, or in any other form.

## **Evaluation Version**

This is not free software. You are hereby licensed to use this software for evaluation purposes without charge for a period of 30 days. Using this software after the evaluation period violates copyright laws and may result in severe civil and criminal penalties.

## **Registered (Licensed) Version**

This program requires either a hardware protection key ("dongle") or a software key which means that only one registered copy may be used on one computer.

## Disclaimer

THIS SOFTWARE IS PROVIDED "AS IS" WITHOUT WARRANTY OF ANY KIND, EITHER EXPRESSED OR IMPLIED, INCLUDING, BUT NOT LIMITED TO, WARRANTIES OF MERCHANTABILITY OR FITNESS FOR A PARTICULAR PURPOSE. IN NO EVENT WILL TAMOSOFT, INC. OR CIMETRICS, INC. BE LIABLE TO YOU FOR ANY DAMAGES, INCLUDING INCIDENTAL OR CONSEQUENTIAL DAMAGES, ARISING OUT OF THE USE OF THIS SOFTWARE, EVEN IF ADVISED OF THE POSSIBILITY OF SUCH DAMAGES. YOU ACKNOWLEDGE THAT YOU HAVE READ THIS LICENSE, UNDERSTAND IT, AND AGREE TO BE BOUND BY ITS TERMS.

## **Governing Law**

This Agreement will be governed by the laws of the state of Massachusetts, USA.

### Distribution

The evaluation version of this software may only be obtained from Cimetrics, Inc or their authorized agents.

### **Other Restrictions**

You may not modify, reverse engineer, decompile, or disassemble this software in any way, including changing or removing any messages or windows.

Windows is a registered trademark of Microsoft Corporation. All other trademarks and service marks are the property of their respective owners.

## More Information

### More Information

#### **More information**

The main BAS-o-matic program contains more information concerning Cimetrics products and contact information for support and ordering.

## Information

Go back to the main program and select **HELP | Contents & Index**.

## Links to Modbus Resources

### Links to Modbus Resources

### **Links to Modbus Resources**

Here are some other resources where you can learn more about relevant issues.

### **NOTE:** Check the main help file for Modbus for General Networking links.

### **Modbus Information**

<u>Wikipedia</u> - Articles on Modbus, explanation of Modbus protocol along with the links to other resources.

<u>Modbus Organization</u> - The Modbus Organization is a group of independent users and suppliers of automation devices that seeks to drive the adoption of the Modbus communication protocol suite and the evolution to address architectures for distributed automation systems across multiple market segments.

©2011 Cimetrics, Inc All rights reserved.

Product and company names mentioned in this manual may be trademarks or registered trademarks of their respective companies.

Mention of third-party products is for informational purposes only and constitutes neither an endorsement nor a recommendation. The author assumes no responsibility with regard to the performance or use of these products. All understandings, agreements, or w arranties, if any, take place directly betw een the vendors and the prospective users. Every effort has been made to ensure that the information in this manual is accurate. The author is not responsible for printing or clerical errors.

The product described in this manual incorporates copyright protection technology that is protected by method claims of certain U.S. patents and other intellectual property rights.

# Index

## L

links 9